# Parents' Guide for Booking Appointments

Browse to https://caerleoncomprehensive.schoolcloud.co.uk/

| Title             | First Name |         | Sumame            |  |  |
|-------------------|------------|---------|-------------------|--|--|
| Mrs • Rachael     |            |         | Abbot             |  |  |
| Email             |            | Confirm | Email             |  |  |
| rabbol4@gmail.com |            | rabbot4 | rabbol4@gmail.com |  |  |
| Student's         | s Details  | urname  | Date Of Birth     |  |  |
| First Name        | 51         | urname  | Date of birth     |  |  |

| his is to allow parents and teachers to discuss<br>rogress and will take place on 13th and 14th         | Click a date to continue                                              |   |
|----------------------------------------------------------------------------------------------------|-----------------------------------------------------------------------|---|
| eptember.<br>ote that on the 13th there will be sessions<br>vallable both in-person and via video call. | Monday, 13th September<br>In-person & video call<br>Open for bookings | > |
|                                                                                                    | Tuesday, 14th September<br>In-person<br>Open for bookings             | > |

#### Step 1: Login

Fill out the details on the page then click the Log In button.

Please use the email address that we have recorded on school systems (the one you use for the Schoolgateway app).

**school** cloud

N.B. For security, your name, email address and your child's name MUST appear exactly as it is in the school system or you will not be able to access the appointments system.

# Step 2: Select Parents' Evening

Click on the date you wish to book.

Unable to make all of the dates listed? Click I'm unable to attend.

| lele | t how you'd like to book your appointments using the option below, and then hit Next. |
|------|---------------------------------------------------------------------------------------|
| 0    | Automatic                                                                             |
|      | Automatically book the best possible times based on your availability                 |
| 0    | Manual                                                                                |
|      | Choose the time you would like to see each teacher                                    |
|      |                                                                                       |
|      | Next                                                                                  |

#### Step 3: Select Booking Mode

Choose *Automatic* if you'd like the system to suggest the shortest possible appointment schedule based on the times you're available to attend. To pick the times to book with each teacher, choose *Manual*. Then press *Next*.

We recommend choosing the automatic booking mode when browsing on a mobile device.

| Choose Teachers |                                              |                           |                           |               |  |
|-----------------|----------------------------------------------|---------------------------|---------------------------|---------------|--|
|                 | est and latest times yo<br>tton to continue. | ou can attend, select whi | ch teachers you'd like to | see, and then |  |
|                 |                                              |                           |                           |               |  |
| Choose e        | earliest and late                            | st times                  |                           |               |  |
| Choose e        | earliest and late                            | st times                  |                           | 0             |  |

## Step 4: Select Availability

Drag the sliders at the top of the screen to indicate the earliest and latest you can attend.

| then | e is a teacher you do i | not wish to | see, please untick the     | n before you continue. |
|------|-------------------------|-------------|----------------------------|------------------------|
| len  | Abbot                   |             |                            |                        |
|      | Mr J Brown<br>SENCO     |             | Mrs A Wheeler<br>Class 11A |                        |
|      |                         |             |                            |                        |

## **Step 5: Choose Teachers**

Select the teachers you'd like to book appointments with. A green tick indicates they're selected. To de-select, click on their name.

| onfirm A | ppointment Time                                | S                  |                          |                        |
|----------|------------------------------------------------|--------------------|--------------------------|------------------------|
|          | opointments have been rea<br>on at the bottom. | served for two min | utes. If you're happy wi | th them, please choose |
|          | Teacher                                        | Student            | Subject                  | Room                   |
| 17:10    | Mr J Sinclair                                  | Ben                | English                  | E6                     |
| 17:25    | Mrs D Mumford                                  | Ben                | Mathematics              | M2                     |
| 17:45    | Dr R Monamara                                  | Andrew             | French                   | L4                     |

## Step 6: Book Appointments (Automatic)

If you chose the automatic booking mode, you'll see provisional appointments which are held for 2 minutes. To keep them, choose Accept at the bottom left.

If it wasn't possible to book every selected teacher during the times you are able to attend, you can either adjust the teachers you wish to meet with and try again, or switch to manual booking mode.

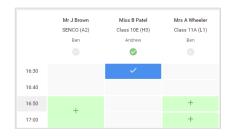

# **Step 7: Book Appointments**

Click any of the green cells to make an appointment. Blue cells signify where you already have an appointment. Grey cells are unavailable.

To change an appointment, delete the original by hovering over the blue box and clicking *Delete*. Then choose an alternate time.

Once you're finished booking all appointments, at the top of the page in the alert box, press *click here* to finish the booking process.

| September Parents Evening 2 appointments from 16:15 to 16:45 |                                                                     | Tuesday, 14th Septemb<br>In perso |                                                            |
|--------------------------------------------------------------|---------------------------------------------------------------------|-----------------------------------|------------------------------------------------------------|
| 🖶 Print                                                      | 🖍 Amend Bookings                                                    | Subscribe to C                    | alendar                                                    |
|                                                              | v parents and teachers to discu<br>he 13th there will be sessions a |                                   | e place on 13th and 14th September.<br>and via video call. |
|                                                              | Teacher                                                             | Student                           | Subject                                                    |
| 16:15                                                        | Mr Mark Lubbock                                                     | Jason Aaron                       | English                                                    |
| 16:30                                                        | Miss Bina Patel                                                     | Jason Aaron                       | Religious Education                                        |
|                                                              | ber Parents Evening<br>ments from 16:00 to 16:45                    |                                   | Monday, 13th September<br>Video call                       |
|                                                              | ber Parents Evening                                                 |                                   | Monday, 13th September                                     |

#### Step 8: Finished

All your bookings now appear on the My Bookings page. An email confirmation has been sent and you can also print appointments by pressing *Print*. Click *Subscribe to Calendar* to add these and any future bookings to your calendar.

To change your appointments, click on Amend Bookings.